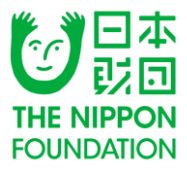

# 2023年度助成金申請 インターネット申請手順マニュアル

# 公益財団法⼈⽇本財団

ver 0.1 更新日 2023年6月1日

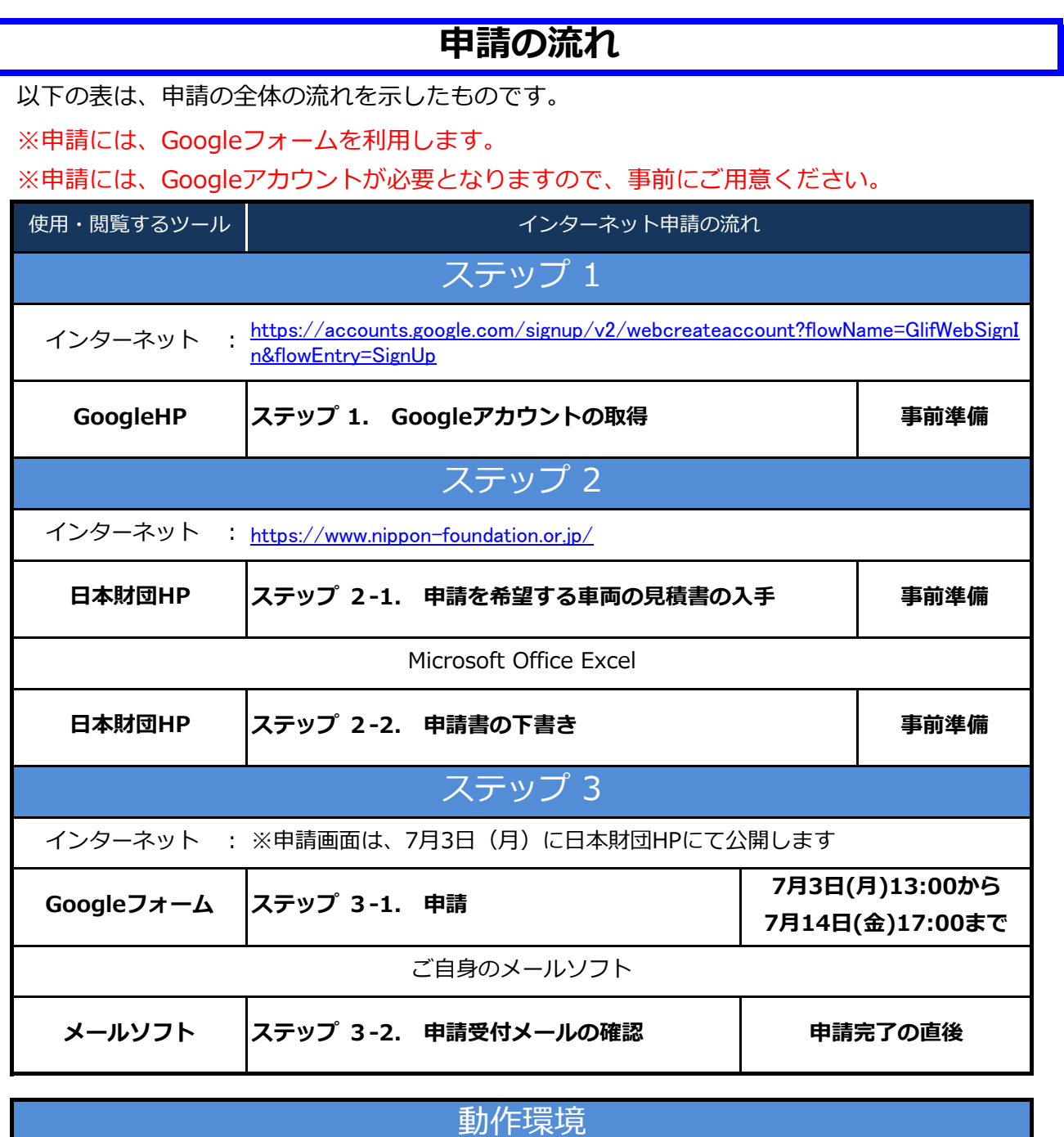

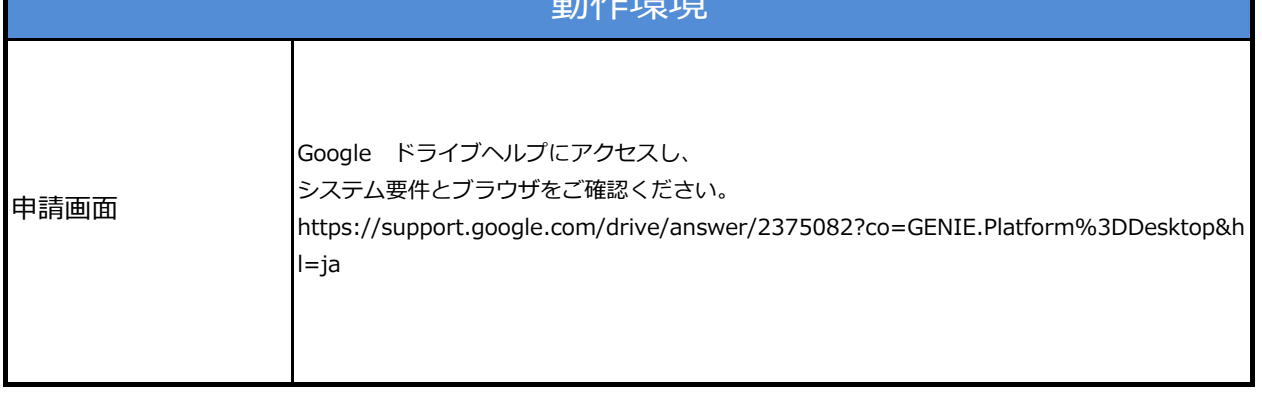

# **ステップ 1.**

# **No.1 Googleアカウントの取得**

#### インターネット : https://accounts.google.com/signup/v2/webcreateaccount?flowName=GlifWebSignInn &flowEntry=SignUp **GoogleHP ステップ 1. Googleアカウントの取得 事前準備** Microsoft Office Excel インターネット : https://www.nippon-foundation.or.jp/ **日本財団HP ステップ 2-1. 申請を希望する車両の見積書の入手 事前準備** 使用・閲覧するツール 以下の表は、申請の全体の流れを示したものです。 ※申請には、Googleフォームを利用します。 ※申請には、Googleアカウントが必要となりますので、事前にご用意ください。 インターネット申請の流れ **二、製師** ご自身のメールソフト **メールソフト ステップ 3-2. 申請受付メールの確認 申請完了の直後 Googleフォーム ステップ 3-1. 申請 日本財団HP ステップ 2-2. 申請書の下書き** インターネット : ※申請画面は、6月19日(月)に日本財団HPにて公開します **6月19日(金)12:00から 7月14日(金)17:00まで**

**申請の流れ**

1-1

1-3

#### **[Google HP]** ■アカウントの取得

### **[日本財団 HP]**

■見積書の入手 ■申請書の下書き | 1-2

#### **[Googleフォーム]**

■申請内容入力 ■申請送信

■申請受付メールの確認

**[お問い合わせ先]**

日本財団HPの「福祉車両配備募集要項」の「6. 申請手続き」にある「新規アカウント取得はこち ら(随時取得可能)」をクリックし、Googleアカ ウントの作成をします。

姓、名、ユーザー名(メールアドレス)、パス ワード、確認用パスワードを入力し、「次へ」ボ タンをクリックしてお進みください。

※既にGoogleアカウントをお持ちの場合は、 STEP1は必要ありません。

生年月日、性別を選択し、「次へ」ボタンをク リックしてお進みください。

※電話番号、再設定用のメールアドレスは、省略 可の為、任意での入力となります。

※情報登録が必要な理由については「この情報が 必要な理由」のリンク先をご確認ください。

プライバシーポリシーと利用規約をご確認頂き 「同意する」ボタンをクリックしてください。 ページが切り替わり「ようこそ、○○(名前)さ ん」と表示されたら、Googleアカウントの作成 は完了です。

半角英字、数字、ビリオドを使用できます。 代わりに現在のメールアドレスを使用 パスワード 3817 ーンマン<br>半角英字、欧字、記号を組み合わせて8文字以上で入力し べてのサービスをご利用いただけ 主す □ パスワードを表示します 代わりにログイン ※エラー例

@gmail.com

Google

 $\frac{1}{2}$  $2 - 9 - 8$ 

Google アカウントの作成 

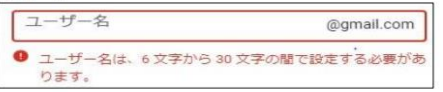

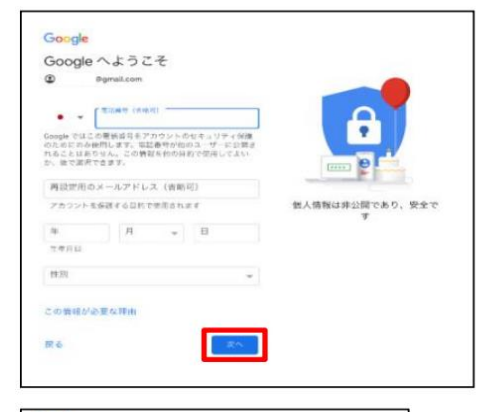

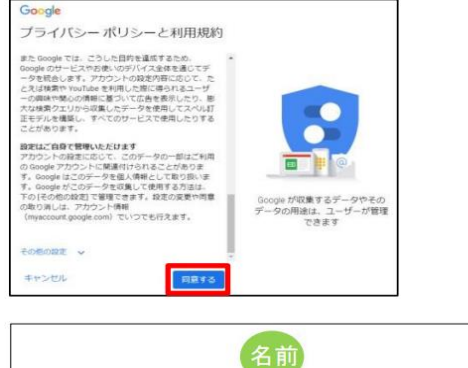

ようこそ、

Google サービスを使利に

さん

るよう、情報、プライバ

セキュリティを管理できます

# **ステップ 2-1.**

**申請の流れ**

メール 以下の表は、申請の全体の流れを示したものです。 ※申請には、Googleフォームを利用します。

# **No.2 申請を希望する車両の見積書の入手**

#### 2-1

を参照してください。 送りください。 インターネット : https://accounts.google.com/signup/v2/webcreateaccount?flowName=GlifWebSignIn &flowEntry=SignUp **GoogleHP ステップ 1. Googleアカウントの取得 事前準備 ADSPECT OF CONSUMING** インターネット : https://www.nippon-foundation.or.jp/ **日本財団HP ステップ 2-1. 申請を希望する車両の見積書の入手 事前準備** ※申請には、Googleアカウントが必要となりますので、事前にご用意ください。 インターネット申請の流れ **事前準備** ご自身のメールソフト **メールソフト ステップ 3-2. 申請受付メールの確認 申請完了の直後 Googleフォーム ステップ 3-1. 申請 日本財団HP ステップ 2-2. 申請書の下書き** インターネット : ※申請画面は、6月19⽇(月)に⽇本財団HPにて公開します **6月19日(金)12:00から 7月14日(金)17:00まで**

#### **[Google HP]** ■アカウントの取得

## **[日本財団 HP]**

■見積書の入手

■申請書の下書き

#### **[Googleフォーム]**

- ■申請内容入力
- ■申請送信
- ■申請受付メールの確認

#### **[お問い合わせ先]**

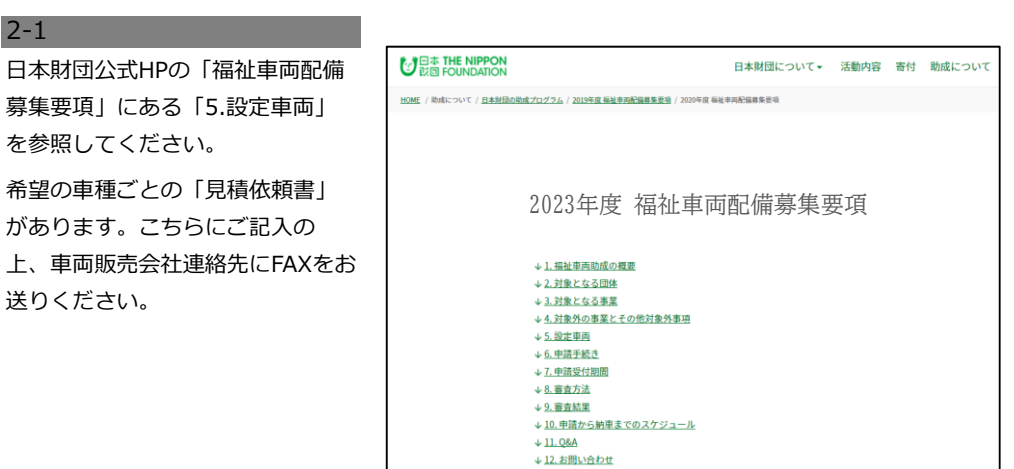

車両販売会社連絡先

2-2

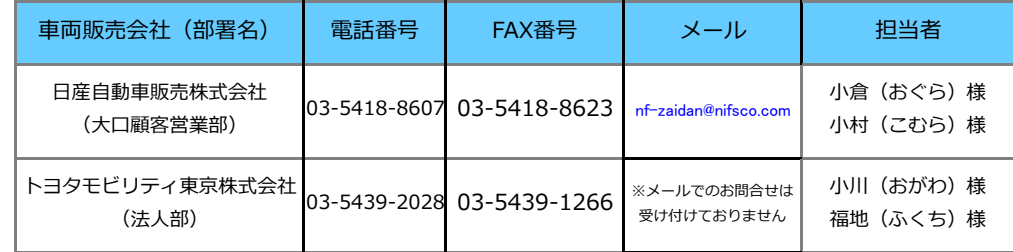

2-3

車両販売会社から見積書を受領

し、お手元で保管してください。

#### **インターネット申請時に必要で**

### **す。**

#### ■補足

※見積りには時間を要しますので早めのご依頼を推奨いたします。 特に申請受付終了間際は混み合いますので、ご注意ください。

# **ステップ 2-2.**

**申請の流れ**

# **No.3 申請書の下書き**

#### 使用・閲覧するツール ※申請には、Googleフォームを利用します。 ※申請には、Googleアカウントが必要となりますので、事前にご用意ください。 インターネット申請の流れ

以下の表は、申請の全体の流れを示したものです。

インターネット : https://accounts.google.com/signup/v2/webcreateaccount?flowName=GlifWebSignIn &flowEntry=SignUp **GoogleHP ステップ 1. Googleアカウントの取得 事前準備**

インターネット : https://www.nippon-foundation.or.jp/ **日本財団HP ステップ 2-1. 申請を希望する車両の見積書の入手 事前準備**

ご自身のメールソフト **メールソフト ステップ 3-2. 申請受付メールの確認 申請完了の直後**

**事前準備**

**6月19日(金)12:00から 7月14日(金)17:00まで**

Microsoft Office Excel

インターネット : ※申請画面は、6月19⽇(月)に⽇本財団HPにて公開します

## 3-1

Googleフォームでの申請をスムー ズに行う為に、予めExcel「申請下 書き用シート」を作成する事を推 奨しています。

作成時は、入力欄外の「記入の際 の注意事項」を確認しながら、各 項目の入力を進めてください。

下書きシートが完成したら、完成 したExcelファイルを保存してくだ さい。

申請時は完成したファイルを基 に、Googleフォームの各項目へ転 記をしていきます。

■補足

#### 2023年度福祉車両助成金申請書(下書き用)

使用は任意です。下記に記入される場合は、必ず申請用Googleフォームに転記してください。(本シートへの記入のみでは申請は完了しません)

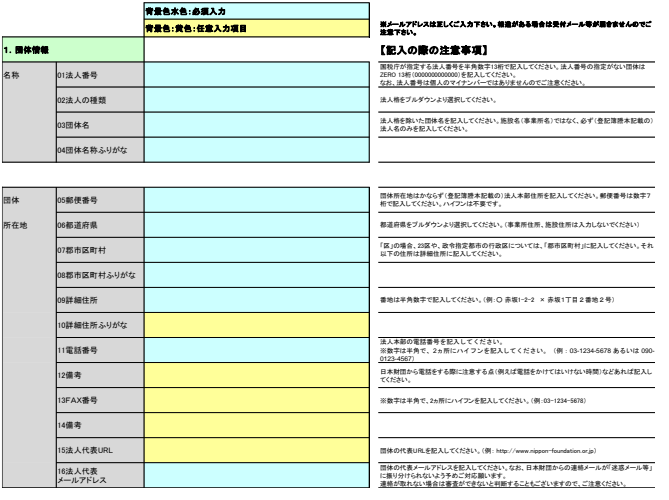

#### **[Googleフォーム]**

**[Google HP]** ■アカウントの取得

**Googleフォーム ステップ 3-1. 申請**

**日本財団HP ステップ 2-2. 申請書の下書き**

**[日本財団 HP]**

■見積書の入手 ■申請書の下書き

■申請内容入力 ■申請送信 ■申請受付メールの確認

# **[お問い合わせ先]**

Googleフォームへの記入を間違いなく行うためにも、 予め「申請下書き用シート」を作成し、 Googleフォームへコピー&ペーストを使い、転記する事を推奨します。

# **ステップ 3-1.**

4-1

# **No.4**

#### インターネット : https://accounts.google.com/signup/v2/webcreateaccount?flowName=GlifWebSignIn &flowEntry=SignUp **GoogleHP ステップ 1. Googleアカウントの取得 事前準備** Microsoft Office Excel **申請の流れ** インターネット : https://www.nippon-foundation.or.jp/ **日本財団HP ステップ 2-1. 申請を希望する車両の見積書の入手 事前準備** 使用・閲覧するツール 。<br>下の表は、申請の全体の流れを示 ※申請には、Googleフォームを利用します。 ※申請には、Googleアカウントが必要となりますので、事前にご用意ください。 インターネット申請の流れ **事前準備** ご自身のメールソフト **メールソフト ステップ 3-2. 申請受付メールの確認 申請完了の直後 Googleフォーム ステップ 3-1. 申請 日本財団HP ステップ 2-2. 申請書の下書き** インターネット : ※申請画面は、6月19⽇(月)に⽇本財団HPにて公開します **6月19日(金)12:00から 7月14日(金)17:00まで**

**[Google HP]** ■アカウントの取得

### **[日本財団 HP]**

■見積書の入手 ■申請書の下書き

#### **[Googleフォーム]**

■ 申請内容入力 ■申請送信 ■申請受付メールの確認 ※エラー例

## **[お問い合わせ先]**

日本財団HPの「福祉車両配備募集 要項」より、2023年度福祉車両の 申請フォーム(以下Googleフォー ム)へアクセスしてください。

**申請内容入力**

Googleフォームが表示されたら、 メールアドレス・01以降の項目を 入力します。

ステップ2-2(No.3)で作成した 「申請下書き用シート」を基に、 コピー&ペーストにてGoogle フォームへ転記する事を推奨しま す。

※★マークがついた箇所は必須項 目です。

※入力欄内の「改行」「スペー ス」は1文字にカウントされま

URE 2023年度福祉車両の申請フォーム<br><sup>このフォームは、Googleアカウントにログインしていない場合は、一時保存ができません。<br><sub>■横横の打圧操作及び内容の変更はできません。</sub></sup> なお、入力欄内の「改行」「スペース」は1文字にカウントされます。 Google にログインすると作業内容を保存できます。詳細  $+36.75$ メールアドレス・ メールアドレス 団体情報 01.法人番号\* 国税庁が指定する法人番号を半角数字13桁で記入してください。法人番号の指定がない団体は ZERO 13<br>桁 (0000000000000) を記入してください。 尚、法人番号は個人のマイナンバーではありませんので 桁 (0000000000)<br>ご注意ください。

回答を入力

05.郵便番号\* Ub.事?呪鹿\*亏^<br>団体所在地はかならず(登記薄腫本記載の)法人本部仕所をご入力ください。那便香号は数字7桁で入力<br>してください。 ハイフンは不要です。 000-0000 1 事便番号は数字7桁で入力してください。 ハイフンは不要です。

# **No.5 申請送信**

#### 5-1

す。

Googleフォームの入力が完了した ら、最終ページ下部の「送信」ボ タンをクリックします。

**※申請後の訂正操作及び内容の変 更はできません。**

※送信ボタンをクリック後に、次 頁5-2の手順が発生し、時間を要す 場合がある為、受付終了までに余 裕をもって申請を行ってくださ い。

回答のコピーが指定したアドレスにメールで送信されます。 层 フォームをクリア 23/23 ページ  $\overline{6}$ Google フォームでパスワードを送信しないでください。 THE RECAPTCHA

# **ステップ 3-1.**

5-2

い。

#### **No.5 申請送信** インターネット : https://accounts.google.com/signup/v2/webcreateaccount?flowName=GlifWebSignIn &flowEntry=SignUp **GoogleHP ステップ 1. Googleアカウントの取得 事前準備** Microsoft Office Excel **申請の流れ** インターネット : https://www.nippon-foundation.or.jp/ **日本財団HP ステップ 2-1. 申請を希望する車両の見積書の入手 事前準備** 使用・閲覧するツール 以下の表は、申請の全体の流れを示したものです。 ※申請には、Googleフォームを利用します。 ※申請には、Googleアカウントが必要となりますので、事前にご用意ください。 インターネット申請の流れ **事前準備** ご自身のメールソフト **メールソフト ステップ 3-2. 申請受付メールの確認 申請完了の直後 Googleフォーム ステップ 3-1. 申請 日本財団HP ステップ 2-2. 申請書の下書き** インターネット : ※申請画面は、6月19日 (月)に日本財団HPにて公開します **6月19日(金)12:00から 7月14日(金)17:00まで**

**[Google HP]** ■アカウントの取得

#### **[日本財団 HP]**

■見積書の入手 ■申請書の下書き

### **[Googleフォーム]**

■申請内容入力 ■申請送信 ■申請受付メールの確認

#### **[お問い合わせ先]**

5-1でGoogleフォームの回答を送 信する際に、Recaptcha(※)が 発生する場合がございます。 画面上の指示に従って操作し、 「確認」ボタンを押してくださ

Recaptcha(※)が表示されない 方は5-3へ進みます。

※悪質なプログラムによるサービ スへの侵入を防ぐ認証システム

画像下部(例2)にエラーメッセー ジが出る場合は、内容を確認し操 作を進めてください。 認証に失敗してしまった場合は、 画像と指示が別の内容に切り替わ ります。

※手順5-3に進まない場合は、申請 受付が完了しておりません。 場合により、再度申請フォームに 必要事項を入力し、回答を送信し て頂く必要がありますので、ご注 意ください。

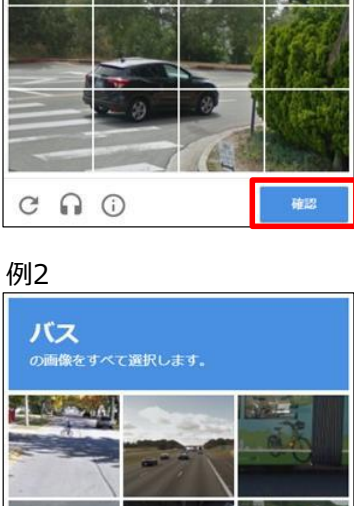

例1

信号機

のタイルをすべて選択してください

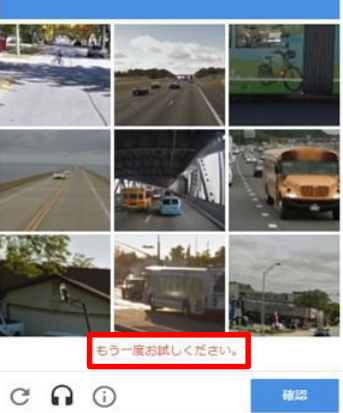

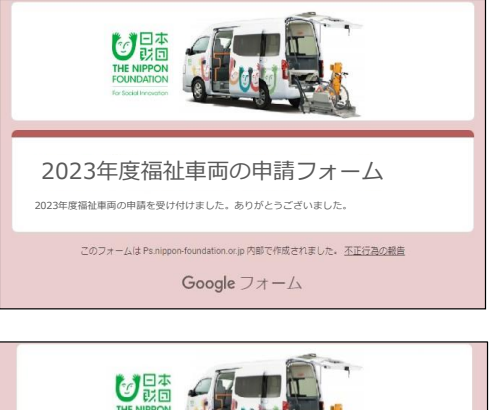

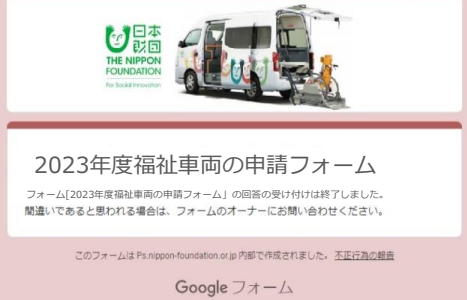

## 5-3

**【申請OKの場合】** 申請の送信が完了した場合、右図 のように表示されます。

**【申請NGの場合】**

右図のように表示される場合は、 申請受付は完了しておりません。

# **ステップ 3-2.**

# **No.6**

# **申請受付メールの確認**

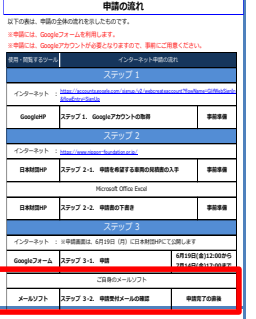

**[Google HP]** ■アカウントの取得

#### **[日本財団 HP]**

■見積書の入手 ■申請書の下書き

### **[Googleフォーム]**

■申請内容入力 ■申請送信 ■申請受付メールの確認

#### **[お問い合わせ先]**

6-1

申請完了の直後に、2通のメールが 自動で送信されます。

#### **①件名:**

**[日本財団]2023年07月度福祉車 両事業申請受付メール**

Googleフォームの項目「51.メー ルアドレス」で入力したメールア ドレスへ届きます。

本メールでは、 以下をご確認いただけます。

- ・申請受付番号
- ・受付日付
- ・団体名
- ・担当者名
- ・事業名
- ・事業費総額

**②件名: 2023年度 福祉車両の申請フォーム**

Googleフォーム項目01の前に入力 するメールアドレスへ届きます。

申請内容が確認できます。

必要に応じてメールをプリントア ウトして保管してください。

#### ■補足

※メールアドレスが正しいのにメールが届かない場合は、ご利用中のメールソフトの設定にて「迷惑 メール」「迷惑フォルダ」などに自動で振り分けられている可能性もありますので、ご確認ください。 ※上記の申請受付メールが届かない場合は、日本財団申請コールセンターまでお問い合わせください。 ※⽇本財団で申請データを確認後、8月に担当者情報「51.メールアドレス」へ入力されているメールア ドレス宛てに、「申請受付のお知らせメール」をお送りします。 (上記の自動メールとは異なります。) この「申請受付のお知らせメール」の送信をもって、正式な申請の受付となります。 8月末までにメールが届かない場合は、日本財団 車両担当までお問い合わせください。

#### この度は2023年度福祉車両事業のご申請ありがとうございました。<br>以下の内容にて申請を受け付けましたのでご連絡致します。 申請受付番号<br>受付日付 : 申請内容が 団体名 団体名<br>担当者名<br>: 表示されます。 事業名<br>事業費総額 : ※本メールはインターネット申請画面で入力された申請内容を受領したことを ■お問合せ先■<br>※時期によりお問い合わせ先が異なります。(いずれも平日9:00〜17:00) 2023年6月19日(月)〜7月14日(金)<br>日本財団申請コールセンター 電話:0120-110-094

「日本財団12023年07月度福祉車両事業申請受付メール

shinsei\_syaryo\_noreply@ps.nippon-foundation.or.jp<br>宛先:

7月15日(土)。 " ハーリー(エア・<br>メールアドレス:kuruma16@ps.nippon-foundation.or.jp<br>団体名、事業名、連絡先(担当者名、電話番号、メールアドレス)を必ず記載し デトコい

2023年度福祉車両の申請フォーム このフォームは、Googleアカウントにログインしていない場合は、一時保存ができません。 最後までご記入ください。<br>申請後の訂正操作及び内容の変更はできません。

なお、入力欄内の「改行」「スペース」は1文字にカウントされます。 Google にログインすると作業内容を保存できます。詳細

\*必须

メールアドレス\*

メールアドレス

# **お問い合わせ先**

**[Google HP]** -<br>■アカウントの取得

#### **[日本財団 HP]**

■見積書の入手 ■申請書の下書き

## **[Googleフォーム]**

■申請内容入力 ■申請送信 ■申請受付メールの確認

#### **[お問い合わせ先]**

電話をかける前に、必ず本マニュアルをもう一度お読みください。 また、公式Webサイトの「よくある質問(FAQ)」をご覧ください。

# **申請コールセンター TEL:0120-110-094**

#### **※この番号は下記の期間のみ使用できる番号となります。**

開設期間: 6月19日 (月) ~7月14日 (金) (平日9:00~17:00)

- ◆ 申請操作に関するお問い合わせ
- ◆ 申請の流れに関するお問い合わせ

申請事業に関するご相談も上記コールセンターにお問い合わせください。 担当部門に連携し、対応致します。

## **2023年度 福祉車両申請に関するお問い合せフォーム**

[h](https://forms.gle/9s59UJ5yFjmhbWFF8)ttps://forms.gle/9s59UJ5yFjmhbWFF8

※お問い合わせフォームは、7月13⽇(木)17:00で終了いたします。 ※7月14日(金)の申請受付最終日は、お電話のみの対応とさせていただきます。